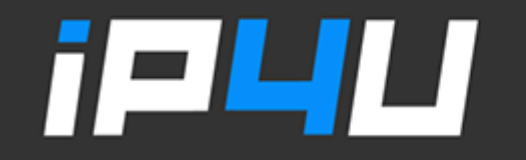

#### KT 고정IP · 마케팅 고정IP · IP4U 고정IP · VPN 유동IP · PROXY 유동IP  $($ 070.4250.2216 $)$

# 맥OS VPN 고정IP 설정

### 1. 설정 → 네트워크 창에서 [새로운 서비스 생성] 버튼을 클릭한다.

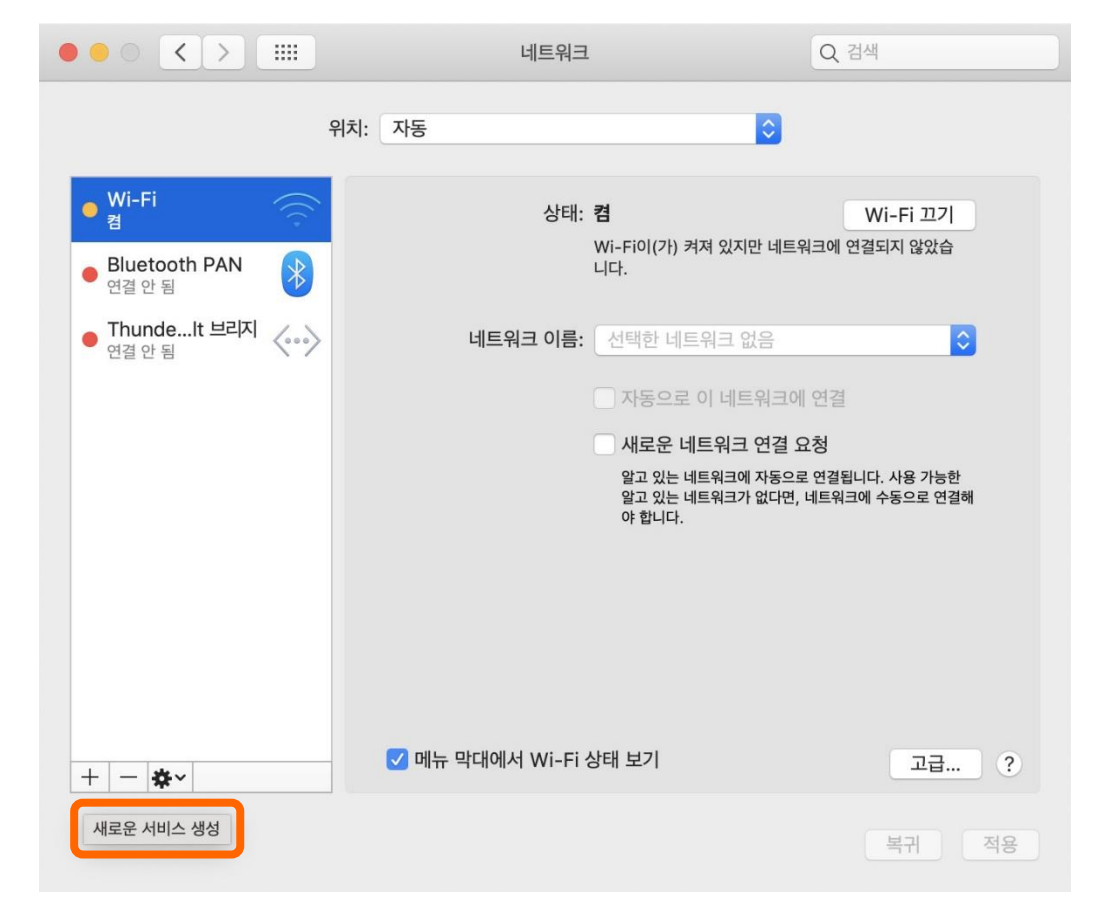

### 2. 인터페이스 : VPN / VPN 유형 : IPSec을 통한 L2TP / 서비스 이름 : VPN(L2TP)로 체크하고 [생성]을 클릭한다.

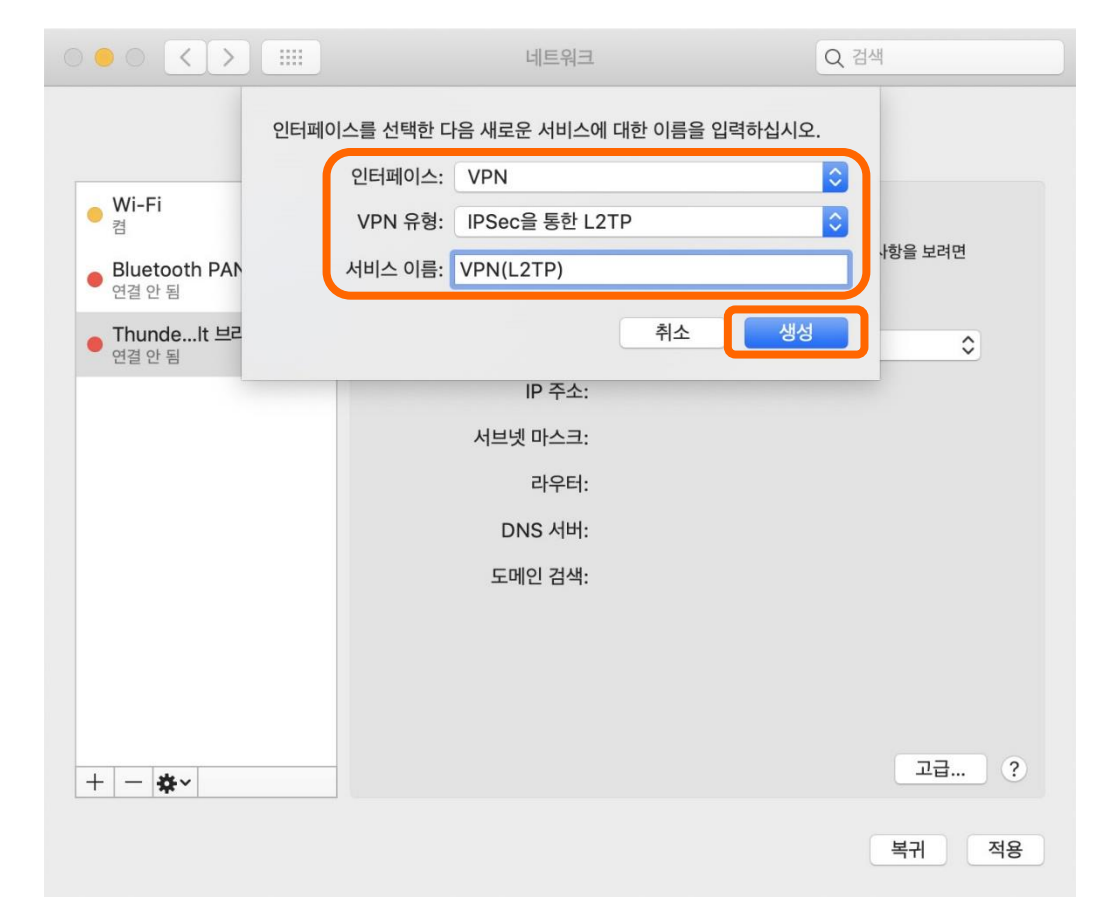

## 3. 생성된 VPN(L2TP) 서비스에 [① 서버 주소와 계정 이름]을 입력한 후 [② 인증 설정]을 클릭한다.

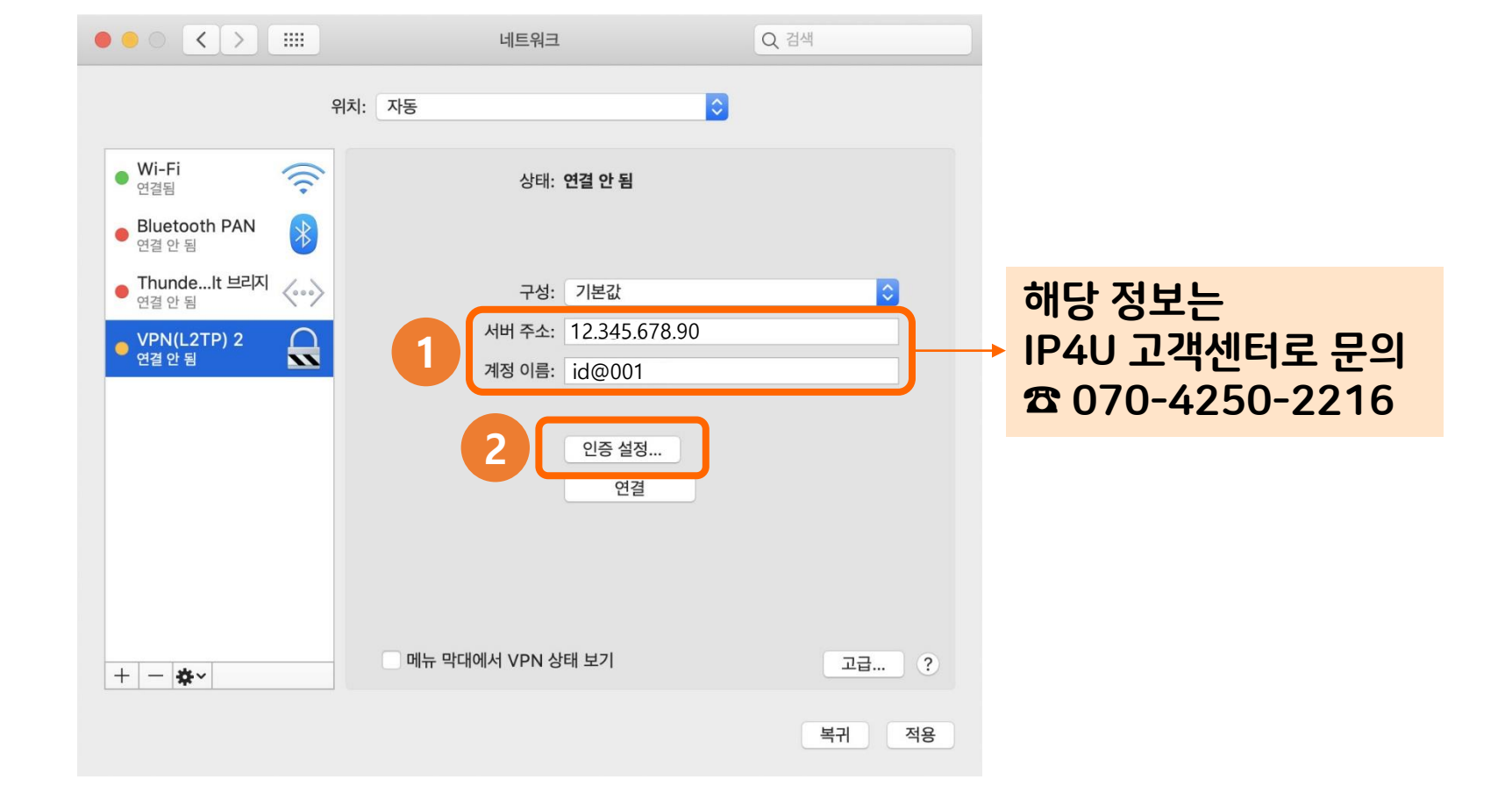

## 4. [① 사용자 인증 암호란/시스템 인증 공유 보안란]을 각각 입력한 후 [② 확인]을 클릭한 뒤, [③ 고급] 버튼을 선택한다.

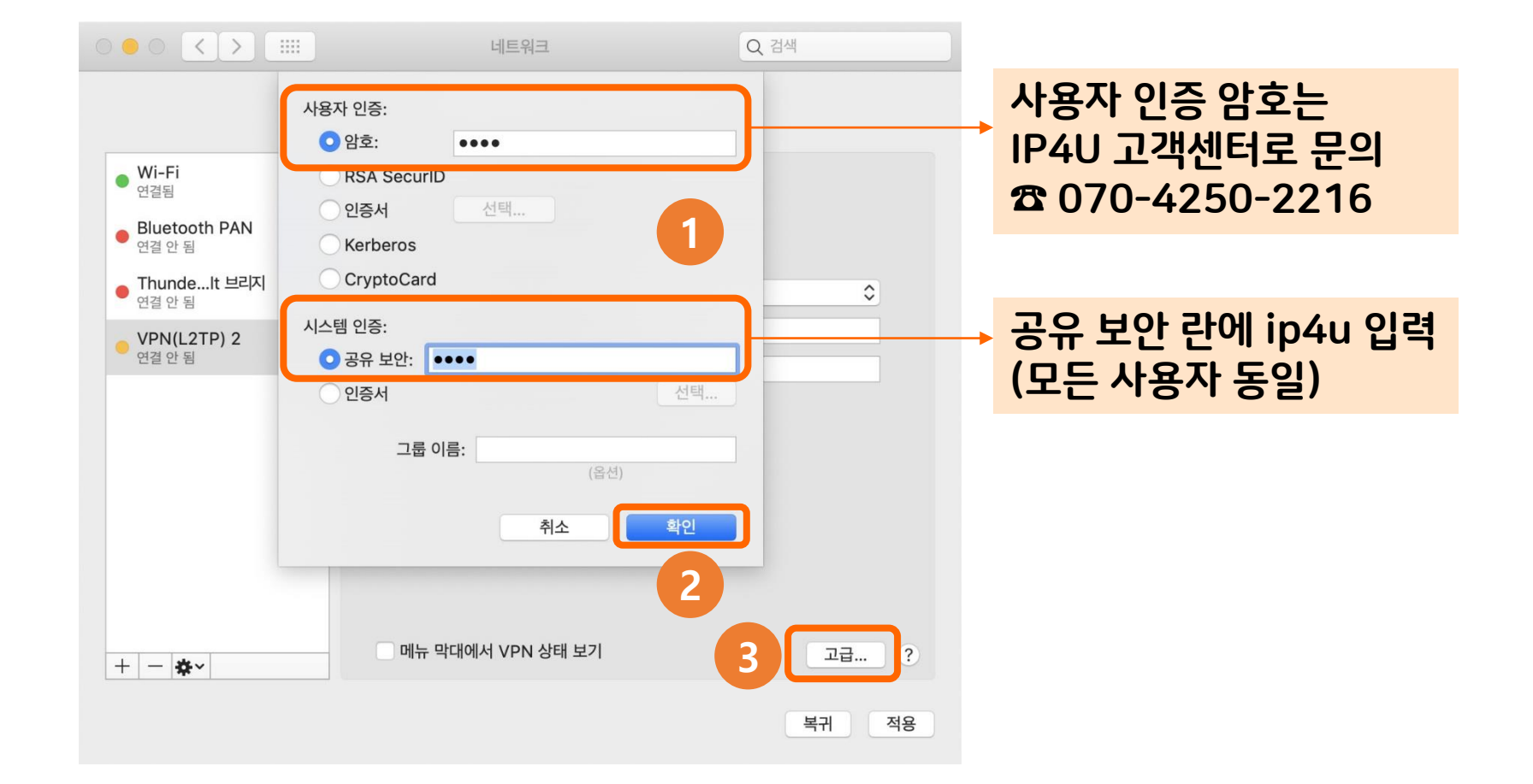

### 5. VPN(L2TP)의 세션 옵션이 모두 체크된 상태에서 [확인]을 클릭한다.

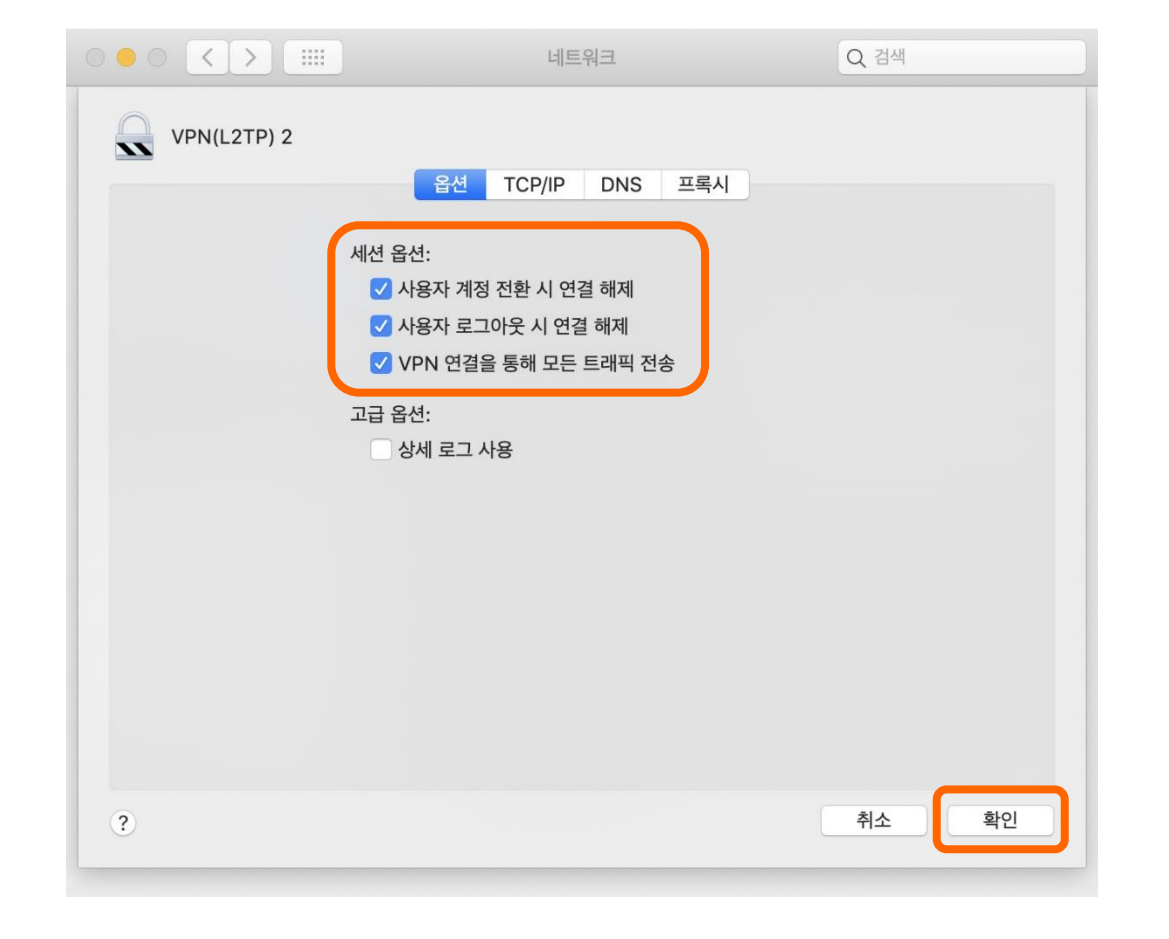

### 6. 지금까지 입력한 내용이 저장되도록 [적용] 버튼을 클릭한다.

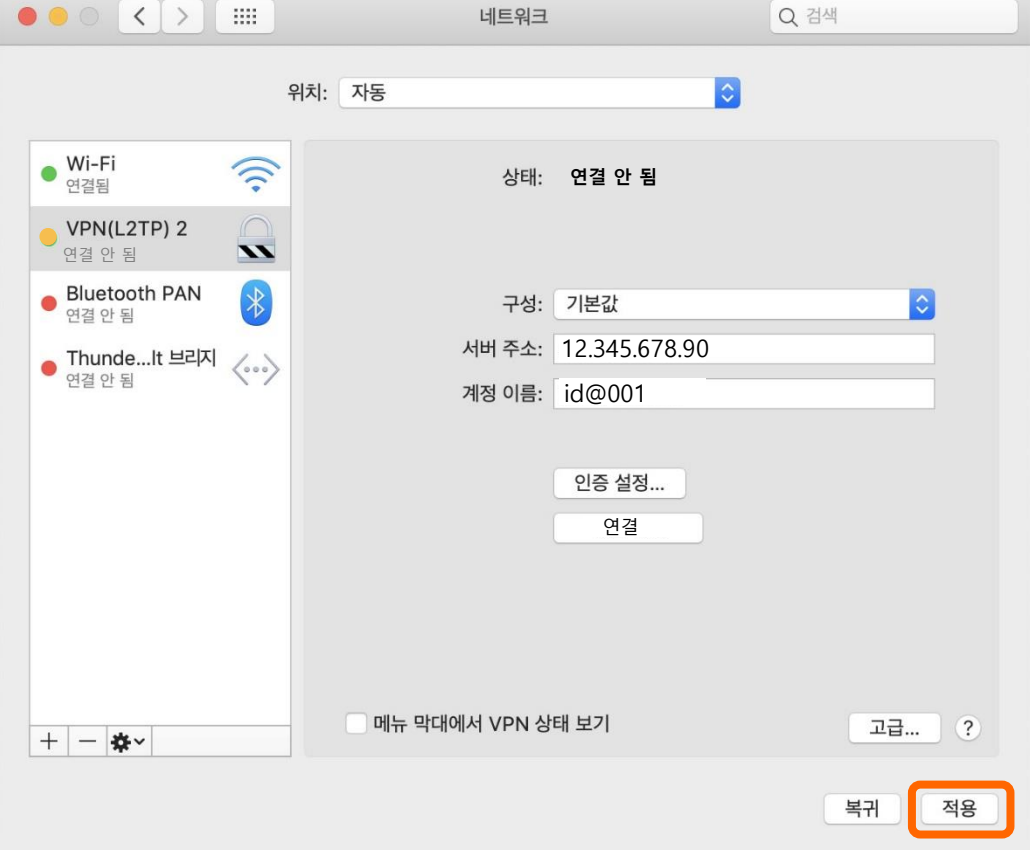

#### www.ip4u.co.kr

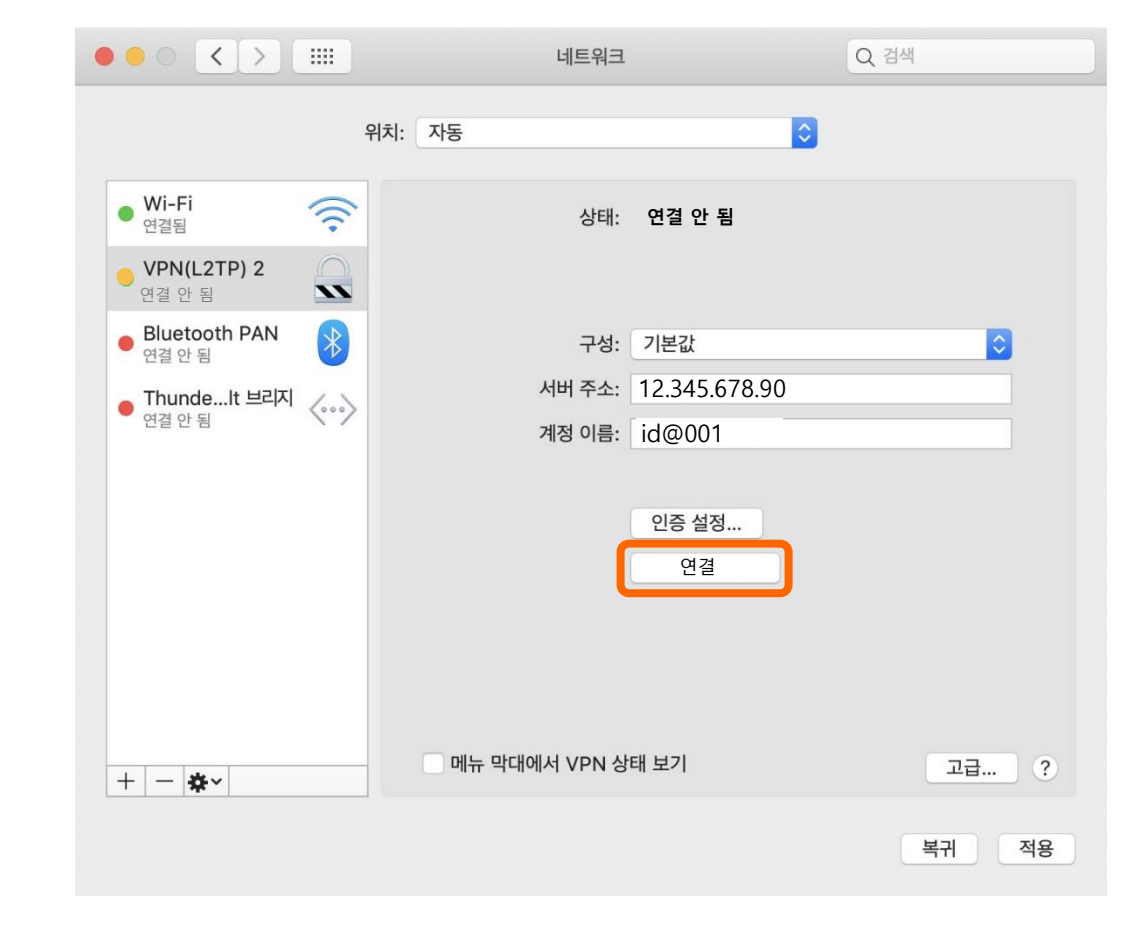

## 7. [연결] 버튼을 클릭한다.

#### 8. VPN(고정IP)가 연결된 상태임을 확인하고 인터넷을 사용한다.

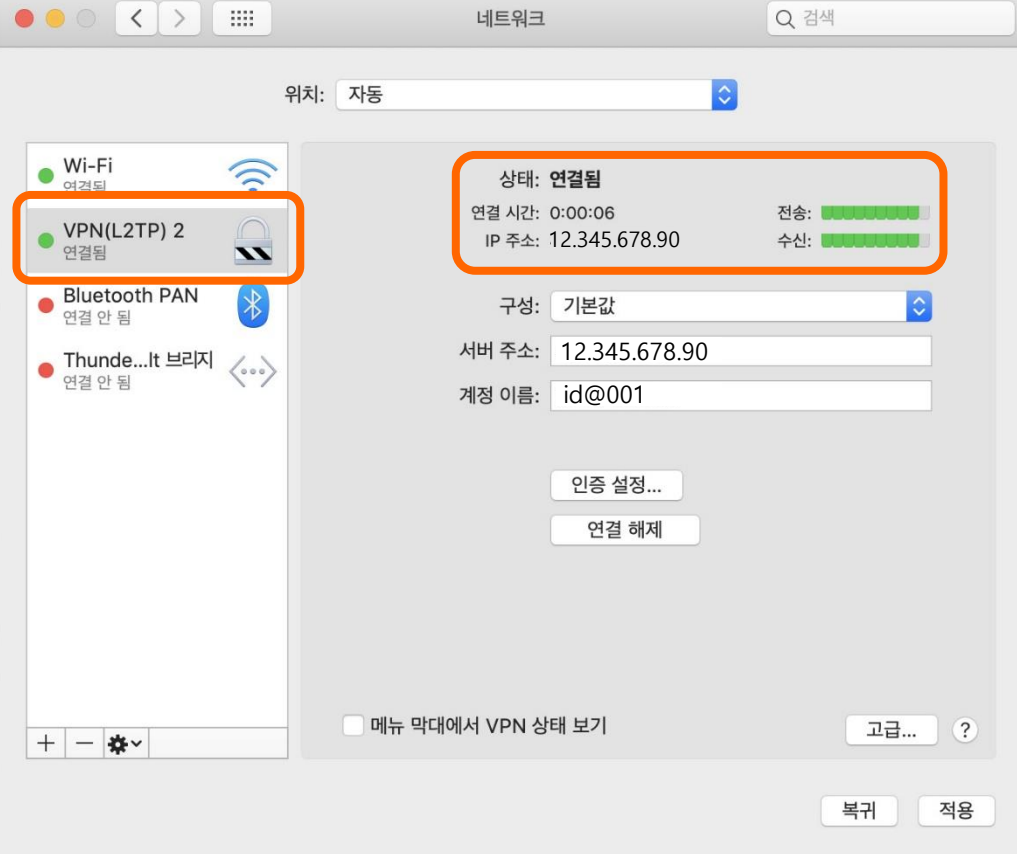

## 좋은 것만 쏙쏙! 골라 쓰는 재미가 있는 프리미엄 IP서비스 아이피포유

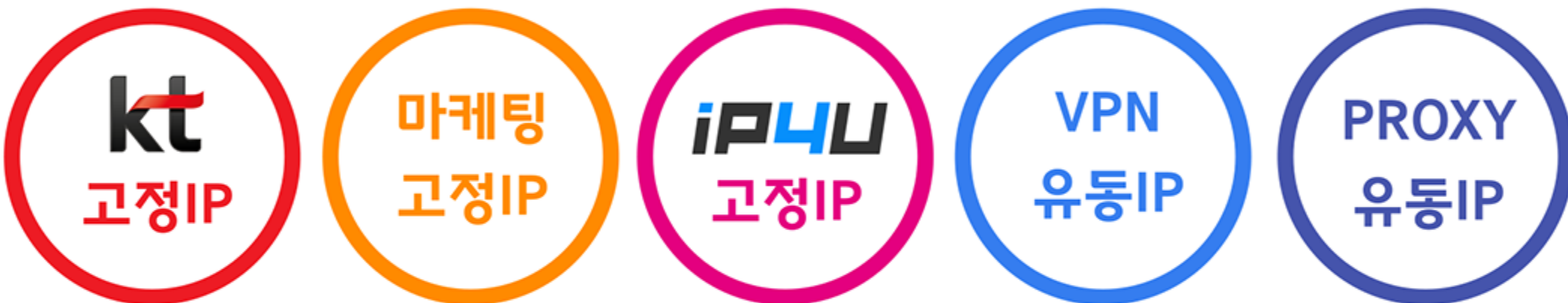

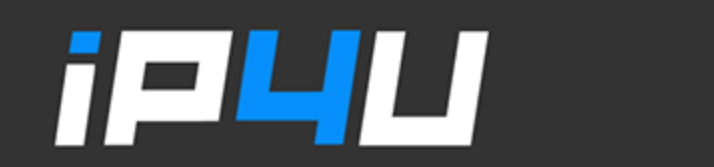

KT 고정IP · 마케팅 고정IP · IP4U 고정IP · VPN 유동IP · PROXY 유동IP  $($ 070.4250.2216 $)\,$